## Осторожно, мышь!<br>У Вас фотошоповцы за столом!

(Кто-то скажет - плагиат, мы говорим - традиция...) (Кто-то скажет - плагиат, мы говорим - традиция ) …

А не открыть ли нам косметический салон? Delete открыть в фотом салоне в солнцательности.<br>В солнате и терпят знают что в спучае чего у нас кнопка Delete всегда наготове!

вседа наготове:<br>А вот и первый к  $\mathbf{A}$  вот и первый клиент...  $\mathbf{A}$ 

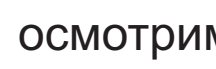

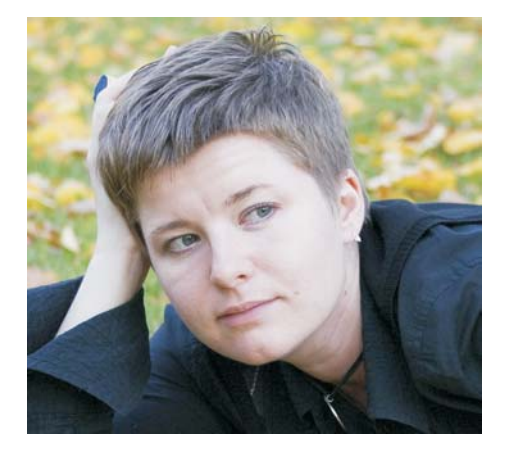

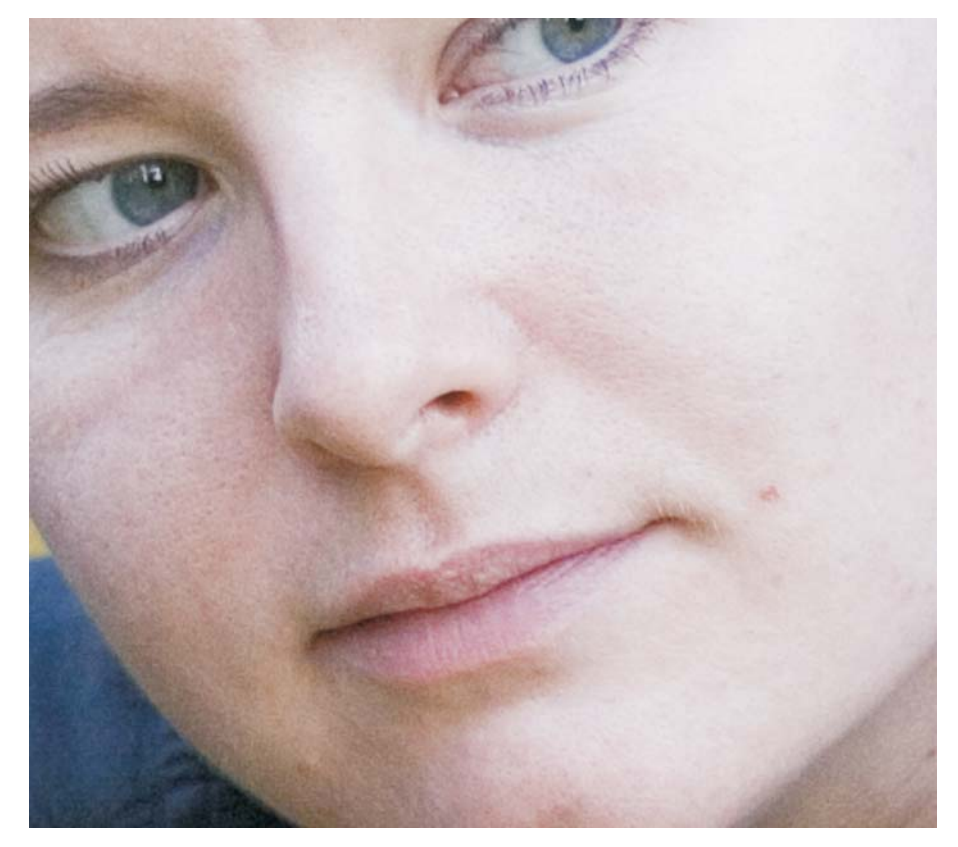

Осмотрели...<br>Ага, салон открыли, а кабинеты не готовы... ну там евроремонтик какой-нибудь, фикус в кадке... - Девушка, подождите пока в коридоре... - Девушка, подолните пока в порядок при  $\mathcal{C}$  , which is not proper parameters  $\mathcal{C}$  is not properly in equation.

Инструментики...<br>Работать будем в модели СМҮК, и каналов побольше, и приёмы работать будем в модели битат, и каналов побольше, и приёмы.<br>Давным-лавно отработаны са ежель в типографию славаться так печатается всегда СМУК

лля начала настроим Фотош для начала начарски точешоп (если по умному - определим<br>параметры шветолепения) параметры цветоделения).

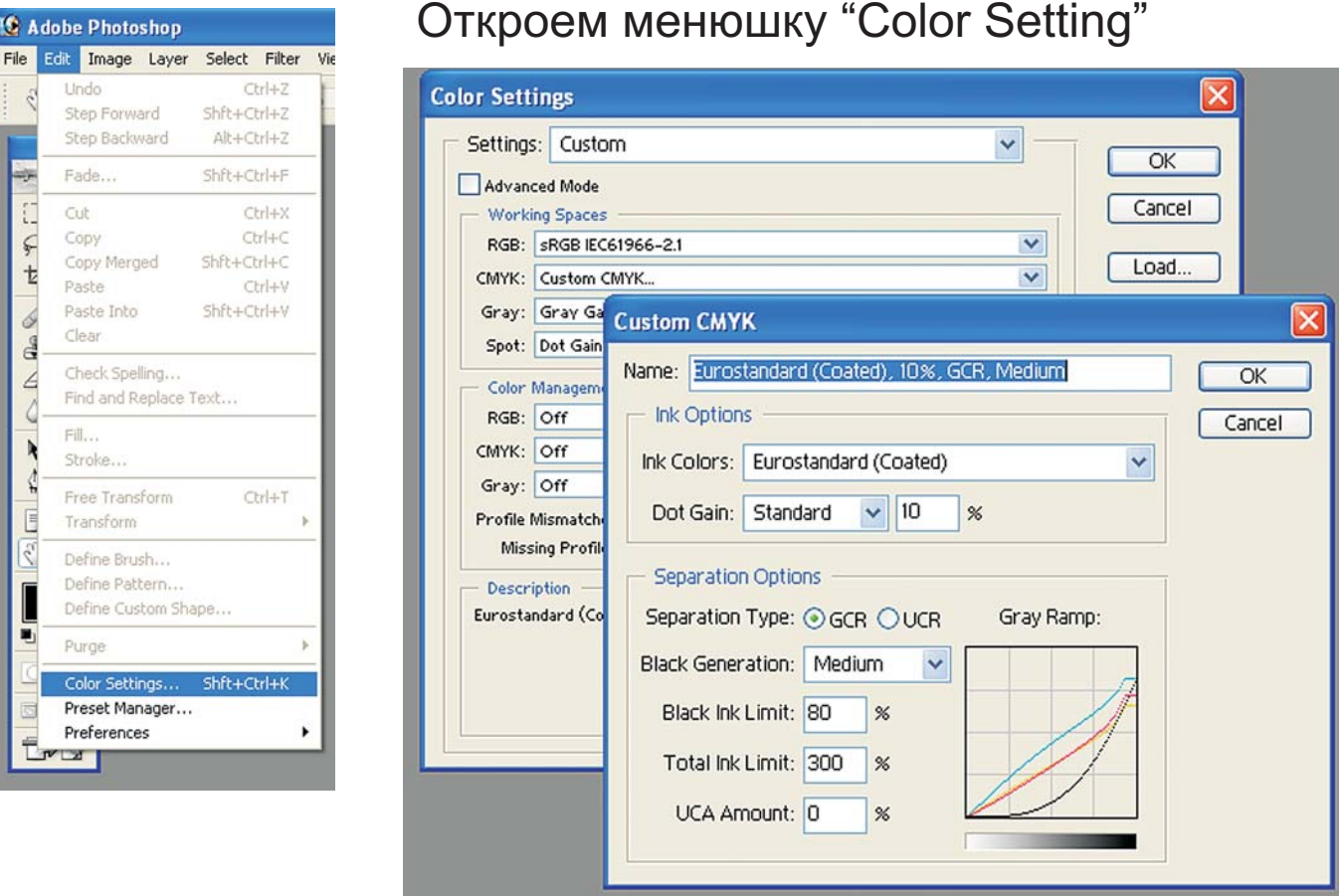

эти установки от многого зависят начиная от характера.<br>Эти установки от многого зависят начиная от характера. изображения и заканчивая параметрами печатной машины, на которой пойдёт тираж. Но мы сейчас этим заморачиваться не будем (девушка то в коридоре ждёт) - установим подходящие для большинства случаев. Установили...

## $22V$  $-$  3  $-$  3  $-$  3  $-$  3  $-$  3  $-$  3  $-$  3  $-$  3  $-$  3  $-$  3  $-$  3  $-$  3  $-$  3  $-$  3  $-$  3  $-$  3  $-$  3  $-$  3  $-$  3  $-$  3  $-$  3  $-$  3  $-$  3  $-$  3  $-$  3  $-$  3  $-$  3  $-$  3  $-$  3  $-$  3  $-$  3  $-$  3  $-$  3  $-$  3  $-$  3  $-$  3  $-$  3

нут... первым делом преобразуем девушку из в девушку из в девушку из в девушку из в девушку из в девушку из во<br>Севершки преобразуем девушки преобразуем на представительной из ведения из водини в девушки из ведейством из в Ну-ну... первым делом преобразуем девушку из **RGB** в СМҮК

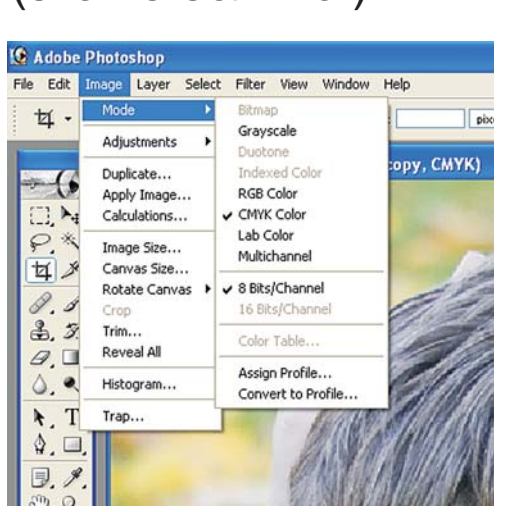

 $\overline{u}$  и постовым по не тем что в

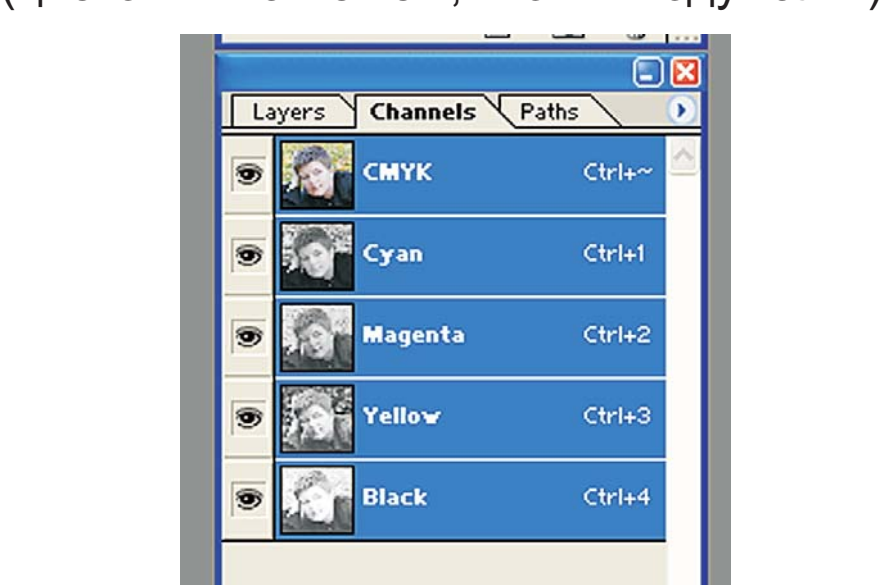

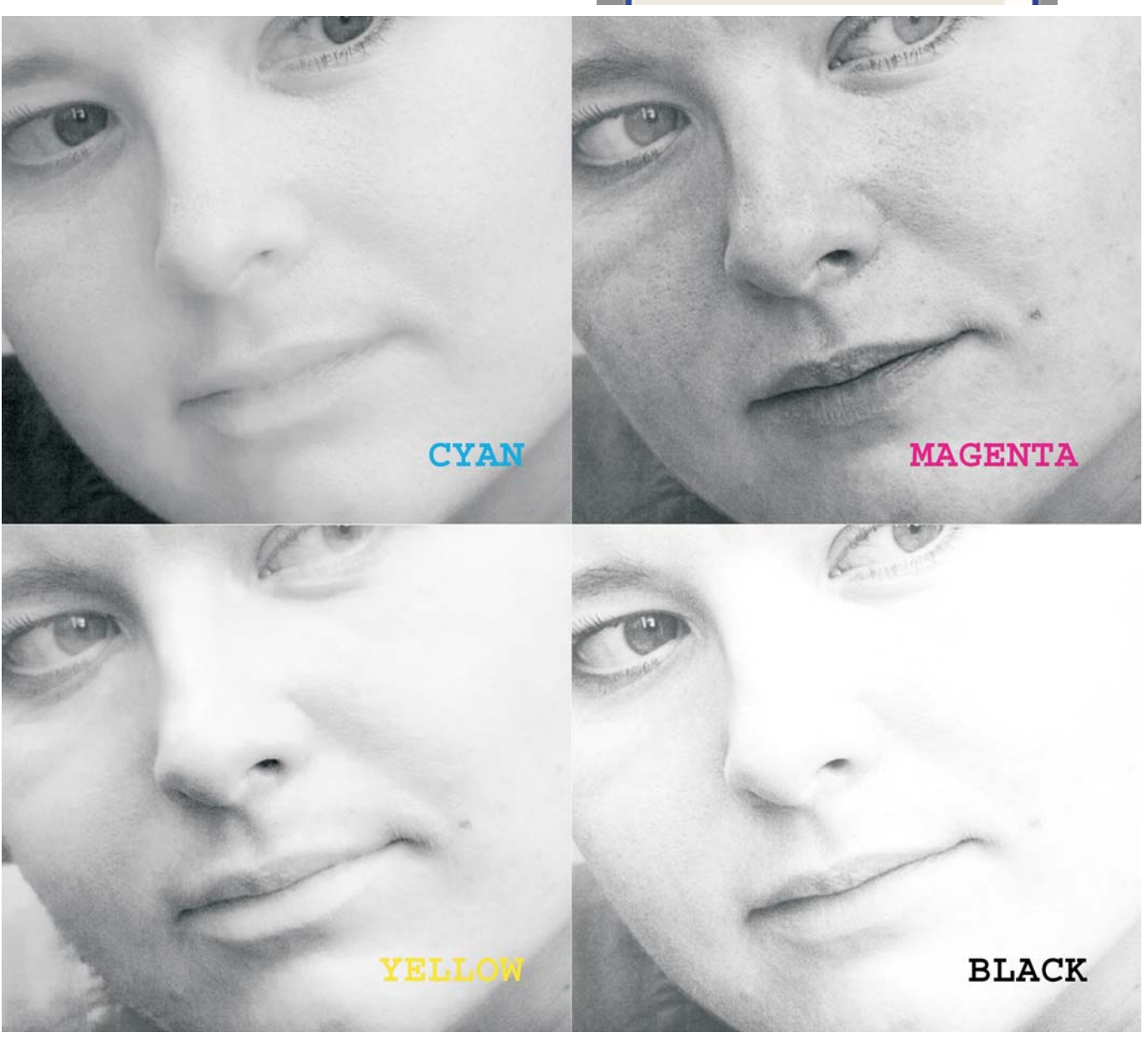

 $(n$ евушки древесина песочек на пляже) у нас определяются Жёлтым и Маджентой, а рисунок на них - Цианом.

<u>У нашей пациентки мы имеем отпичный Yellow кан</u> превосходный Black...

превосходившие <u>постини</u><br>Маделіа прилётся pa

Cyan B общем случае - канал Cyan лолж ... Cyan В общем случае - канал должен быть похожим на черно-белую фотографию, у нас примерно так и есть, но с ним Начнём? ,  $\overline{C}$ 

- Девушка, а что у Вас такое хорошее - зарплата, или любовник? - Девушка, а что у возника, а что у возника, и возника, и возника, и возника, и последника, и последника, и по<br>Сначала возьмёмся за Малженту

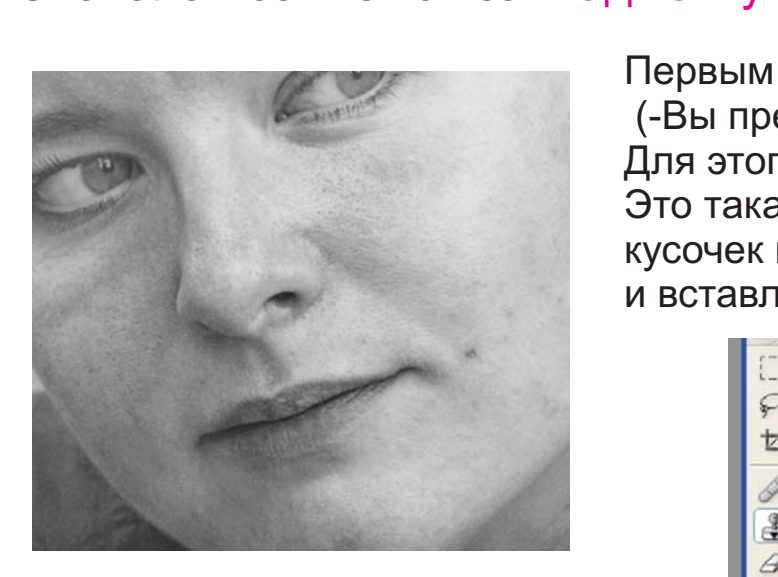

Первым делом почистим лицо вручную. Для этого возьмём инструмент "Clone Stamp". Для этого возьмём инструмент . "Clone Stamp" кусочек изображения в одном месте, кусочек костојанистик в одном месте,<br>и вставляет его тула, кула прикажем

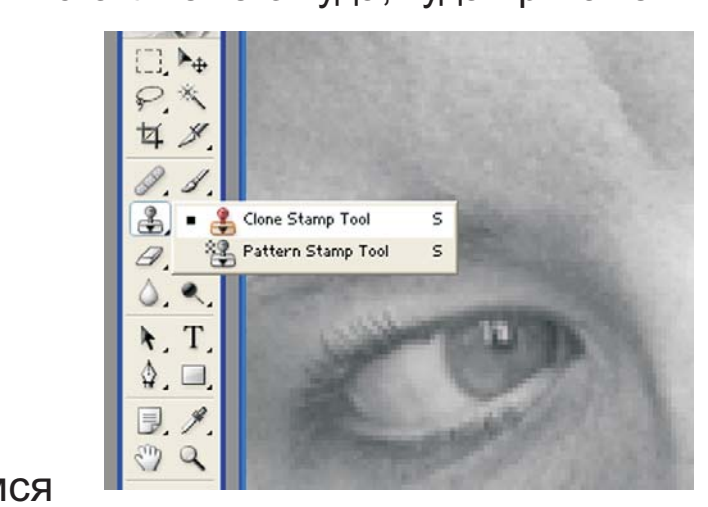

Инструмент простой чуть-чуть больше, чем дефектики, которые собираемся удалить. Нажав кнопычгу "Alt"

удалить. Нажав катего ну<br>выбираем точку откула бі . . . . .<br>)ЯТЬ

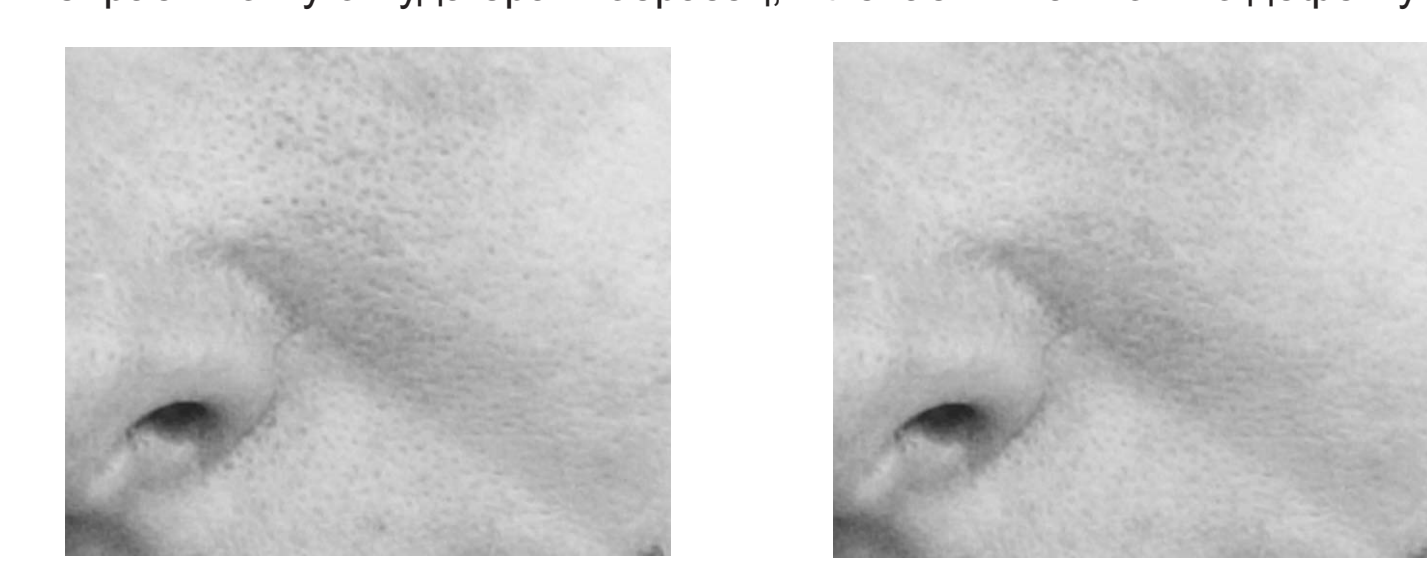

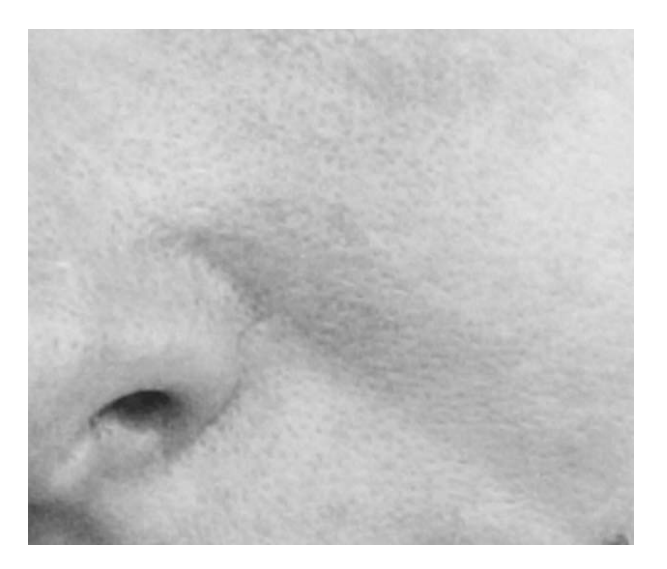

Со штампом главное не увлечься, выровняли особо выделяющиеся штампом все дефекты вывести (до пенсии успеем). И нужно аккуратно выбирать точку, которую берём за образец поближе к дефекту. (Фотошоп помнит расстояние и направление от точки-образца до точки-цели, так что шлёпая по достаточно однородной области изображения выбирать новую точку-образец приходится довольно редко)

## - Девушка, пройдите в соседний кабинет, масочку наложим...

Выделим участки изображения которые хотим поправить - для этого используем "Квик Маск". Кисть можно выбрать довольно большую, точность здесь не важна. Хватит стрелять по воробьям... начнём действовать масштабно!

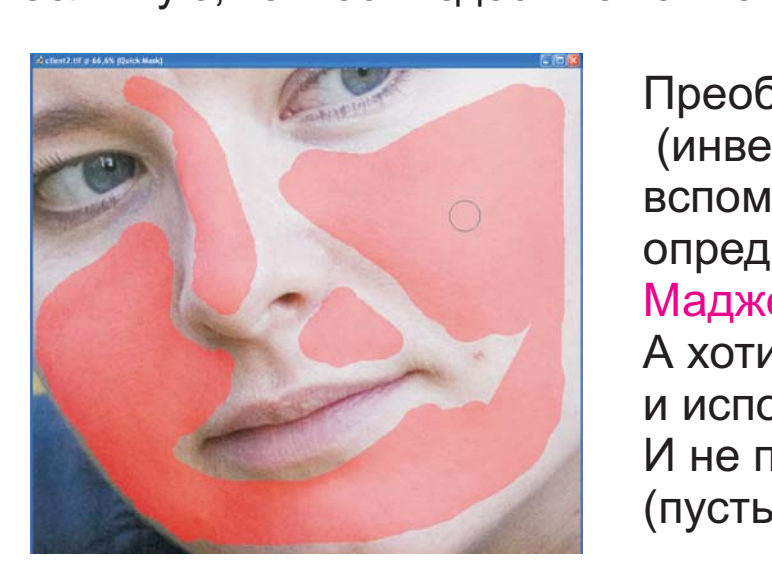

Преобразуем маску в выделение вспомним, что рисунок у нас определяется Цианом, значит малженту можем крушить как модисто, можем прушить комплектом.<br>А хотим мы в Малженте точки убрать и используем для этого размытие. И не просто размытие, а по Гауссу  $($ пусть все нас боятся $($  $\overline{\phantom{a}}$ 

В менюшке фильтра зададим радиус около 2-х пикселей, этот параметр зависит от разрешения картинки. Ну и, конечно, не будем лишний раз повторять, что лучше несколько раз применить фильтр с меньшими параметрами, чем один раз попбануть со всей силы

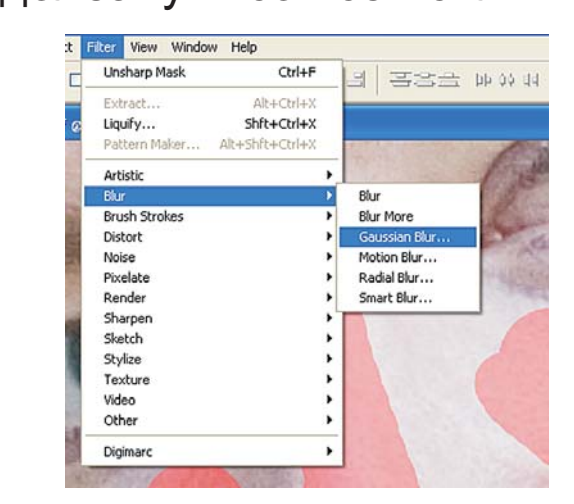

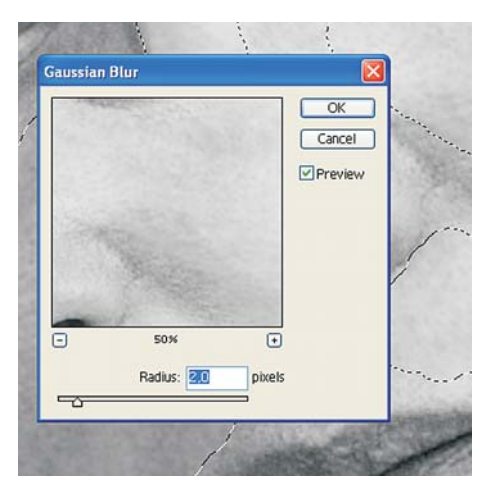

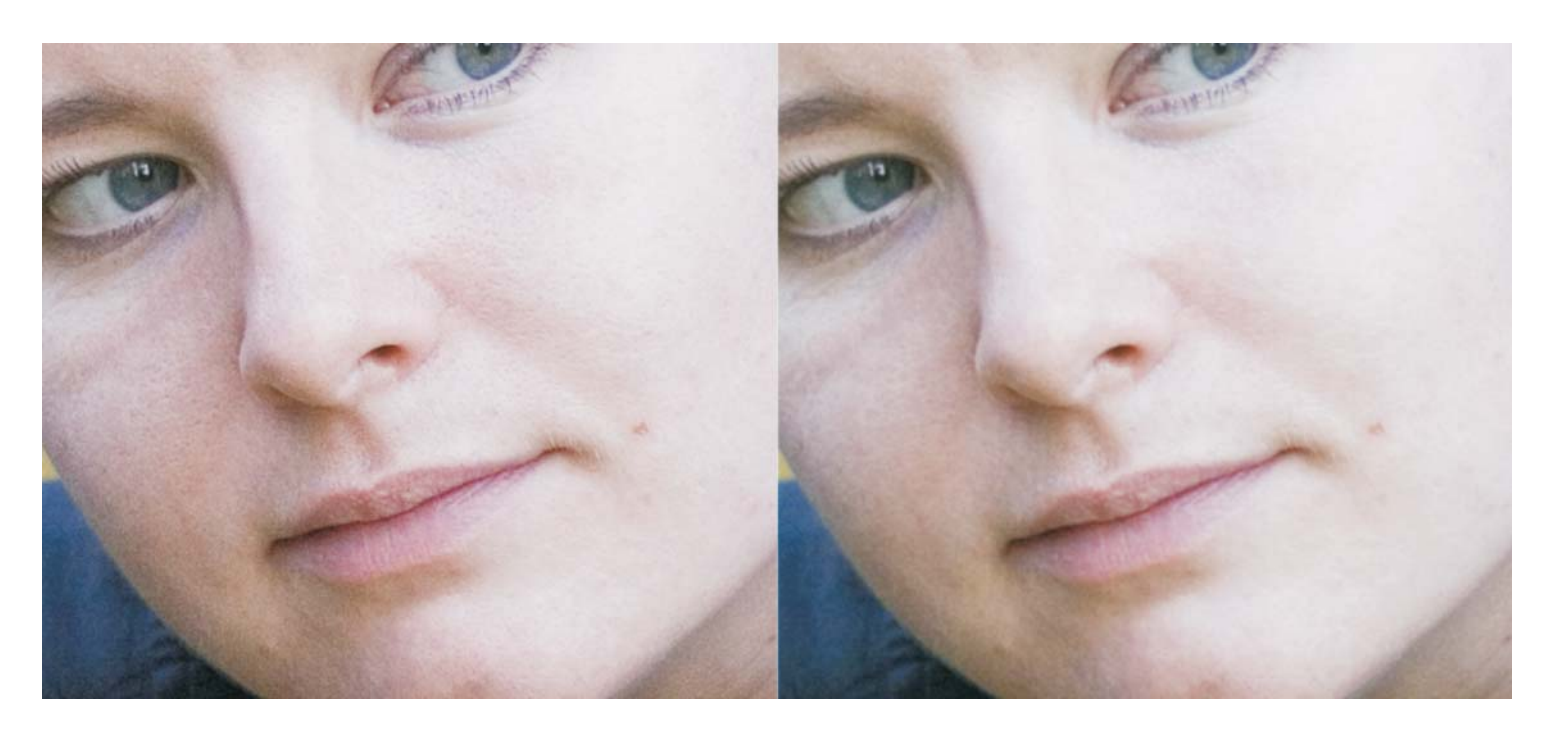

оман в нашем случае определяет рисунок поэтому нужно осторожно в нашем случае определяет рисунок, поэтому нашему случае обществому на случае осторожно осторожно осторожно ос<br>См. также

так качественнося состоятельно в совершении состоятельности с судем применять.<br>По более мелким участкам Так же пройдёмся "Clone Stamp\_ом, а вот размытие будем применять

"Clone Stamp " \_ом по "действующему" прыщику. Ну и последний штрих - теперь уже по всем каналам сразу - шлёпнем "Clone Stamp ом" по "действующему" прыщику.

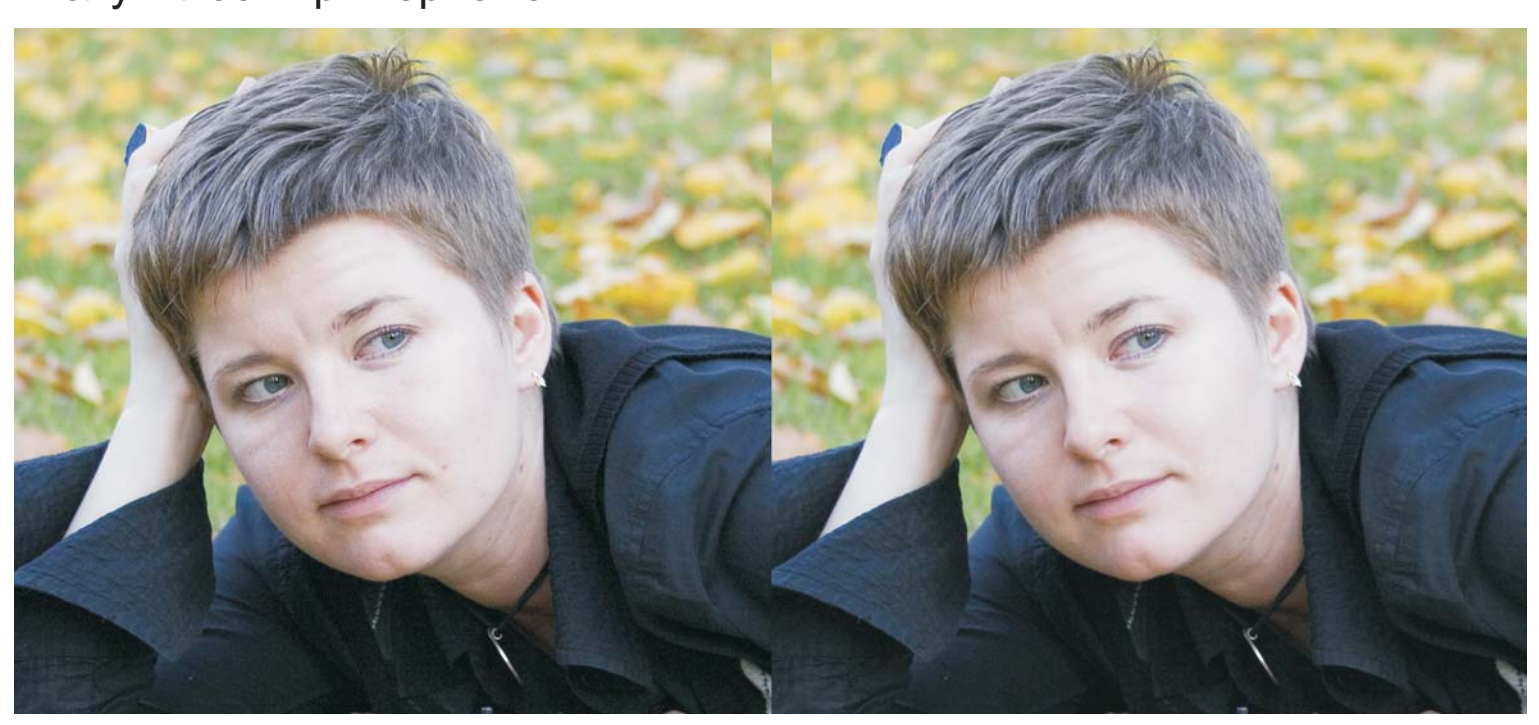

Правка была довольно "мягкой", с сохранением мелких деталей,

-Девушка, заходите ещё!  $-$